## Hægt er að kalla fram vinnulista yfir nemendur í Ískrá sem merktir eru með 'Ófullnægjandi' bólusetningastöðu.

## Listinn er kallaður fram á eftirfarandi hátt:

1) Smella á hnappinn **,Talning'** í glugganum , Sækja bekk/nemanda'

EÐA

Smella á hnappinn **, Talning/listar'** í bekkjarskrá.

- 2) Í glugganum , Talningar' sjást vinnulistar hægra megin. Ef velja á lista yfir nemendur með ófullnægjandi bólusetningar er smellt **á 'Ónæmisaðgerðir ófullnægjandi'.**
- 3) Á listanum sem birtist koma fram nöfn, knt. og bekkur þeirra barna sem eru merkt , Ófullnægjandi' í bólusetningastöðu ásamt dags. á stofnuðum samskiptum og nýjustu framvindu. Hægt að tvísmella á knt. barns til að opna bólusetningagrunn þess.

## Samskipti:

**Svartur feitletraður texti:** Til eru samskipti á nemandann með hjúkrunarviðfangsefninu 'Ófullnægjandi ónæmisaðgerð'. Tilgreind er dags. sem þau voru stofnuð. Hægt er að tvísmella á dags. til að opna samskiptin.

**Rauður textir** þýðir að engin samskipti hafa verið skráð með hjúkrunarviðfangsefninu 'Ófullnægjandi ónæmisaðgerð'. Hægt að tvísmella á ,Óskráð samskipti' til að stofna ný.

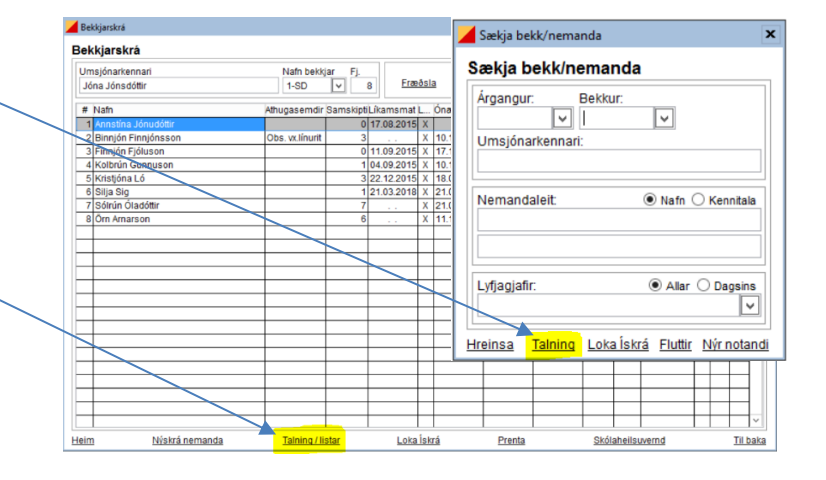

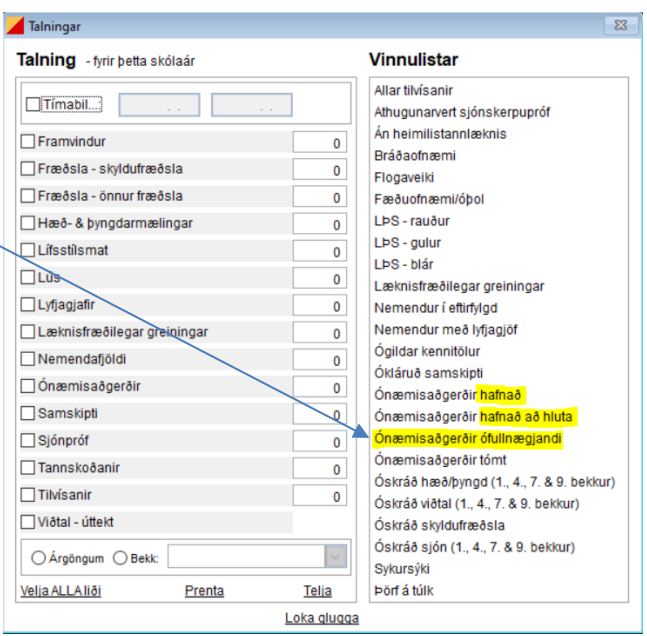

## E Ef smellt er á **'Bekkur'** þá raðast listann eftir bekkjum.

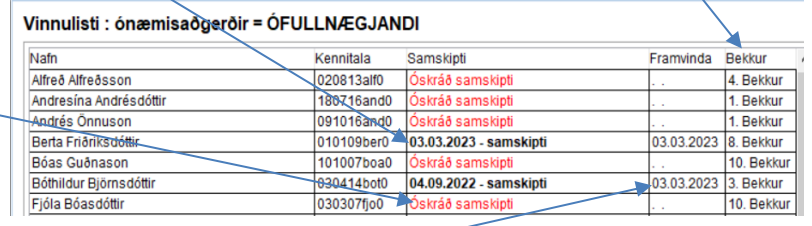

Dálkurinn **, Framvinda'** sýnir dagsetningu á á nýjustu framvindu(skráningu) í samskiptunum.

Vinnulisti

Það e[r hlutverk skólahjúkrunarfræðinga](https://throunarmidstod.is/svid-thih/heilsuvernd-skolabarna/bolusetningar-og-smitsjukdomavarnir/#Flipi2) **að skoða skráningu á bólusetningum hjá börnum sem eru merkt 'Ófullnægjandi'**. Skrá þarf samskipti um hvaða bólusetningu barninu vantar og í framhaldinu hafa samband við foreldra og bjóða þær bólusetningar sem uppá vantar skv. [skipulagi](https://assets.ctfassets.net/8k0h54kbe6bj/403Tf05stb5BdJndgSVqG2/0e8e1bc42522eebb578fd0dcb5bcae30/Yfirlit_yfir_almennar_b__lusetningar______slandi_2023.pdf)  [sóttvarnalæknis.](https://assets.ctfassets.net/8k0h54kbe6bj/403Tf05stb5BdJndgSVqG2/0e8e1bc42522eebb578fd0dcb5bcae30/Yfirlit_yfir_almennar_b__lusetningar______slandi_2023.pdf)

Þegar barn hefur fengið þær bólusetningar sem uppá vantaði [breytir](https://www.heilsugaeslan.is/library/Files/iskra/Notendahandbok/Bolusetningar/2)%20Merkja%20b%c3%b3lusetningast%c3%b6%c3%b0u23.pdf) viðkomandi skólahjúkrunarfræðingur stöðunni hjá barninu í ,Fullnægjandi'.

Ef foreldrar hafa ákveðið að [hafna](https://www.heilsugaeslan.is/library/Files/iskra/iskrarmolar/B%c3%b3lusetningu%20hafna%c3%b022.pdf) einni eða fleiri bólusetningum er það skráð og merkt á viðeigandi hátt og staðfesting frá foreldri sett í samskiptin, t.d. afrit úr tölvupósti.

Til að komast í **bólusetningagrunn** barns er m.a. hægt að **tvísmellt á kennitölu** þess í vinnulistanum. Til að skrá ný samskipti er hægt að tvísmella á rauða litinn , Óskráð samskipti' og þá verður boðið upp á að stofna ný samskipti.

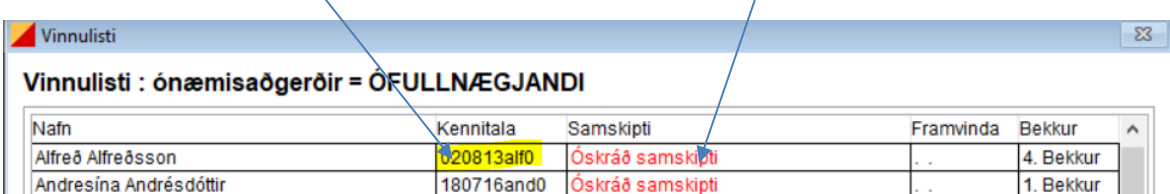